# Solt PC Monitoring User's Manual

2012-09-04 Rev 1.0

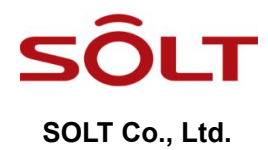

# Index

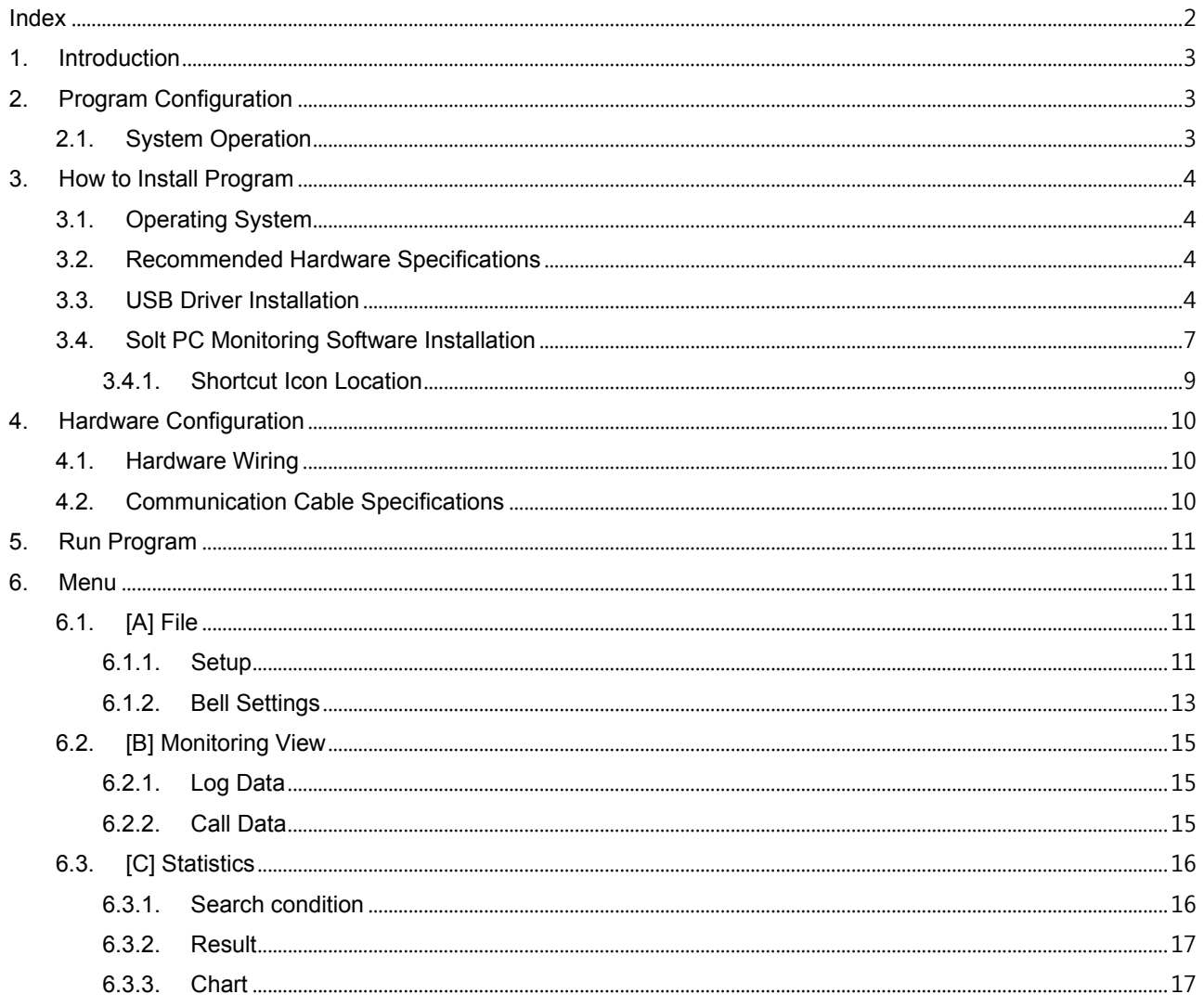

# 1. **Introduction**

- Solt Monitoring Program designed to take action by calling manager when emergencies happened to your management areas.
- Also, it makes possible to statistics by sorting the calling date and time and place from automatically saved DB file.

# 2. **Program Configuration**

# 2.1. **System Operation**

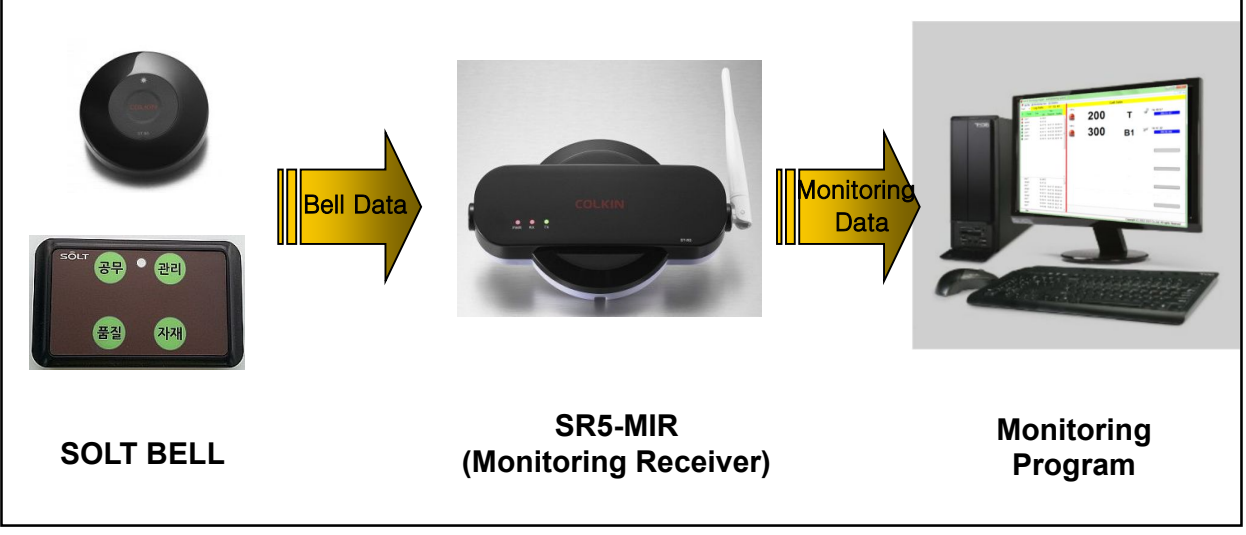

**[System Operation]**

# 3. **How to Install Program**

#### 3.1. **Operating System**

Windows® XP, Vista, 7 (x86, x64 Compatible)

#### 3.2. **Recommended Hardware Specifications**

CPU- Intel® Core2 duo, RAM- 1GB, HDD- 200MB, **Resolution - 1024\*768**

#### 3.3. **USB Driver Installation**

- Connect USB to Serial Cable to PC.
- Open Device Manager, the USB Serial Converter with a question mark, press the right mouse button to click Properties.

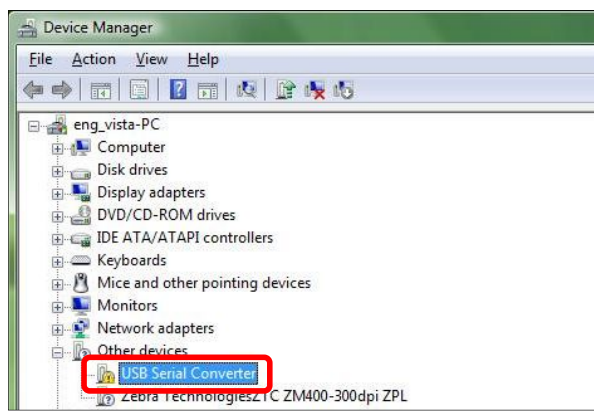

Click 'Reinstall Driver…' in a USB Serial Converter property.

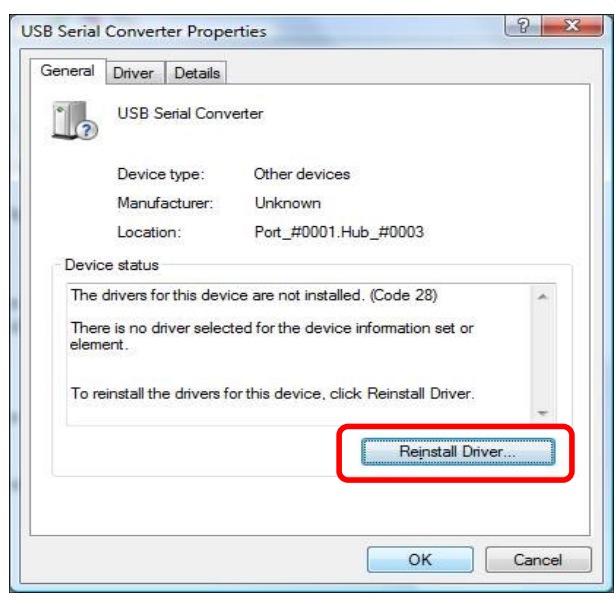

Select 'USB 2.0 TO RS232 Cable\Windows' in a CD, and click Next.

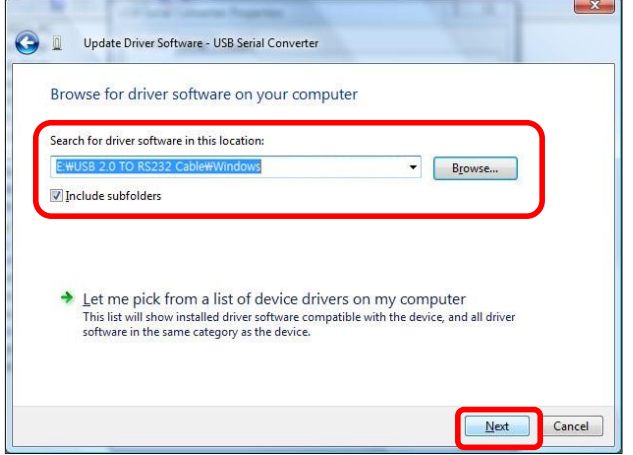

Click the Close button to complete USB Serial Converter driver installation.

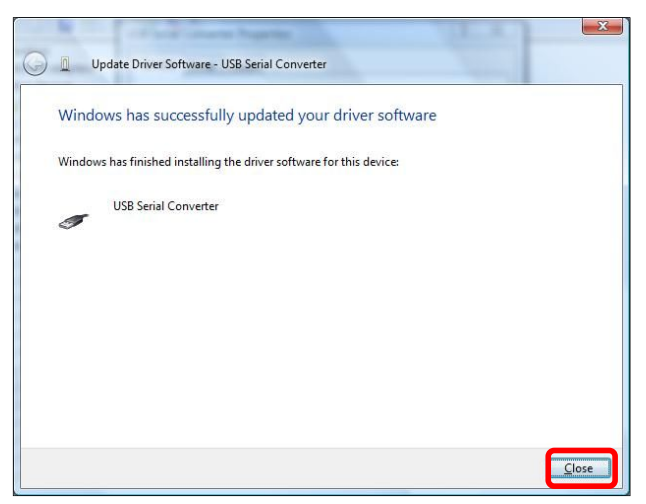

Click the right mouse button to click Properties in the USB Serial Port in other devices.

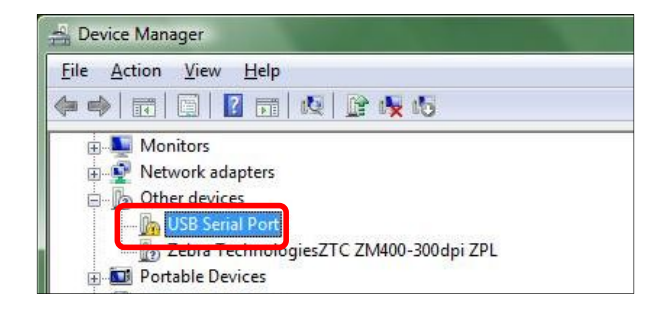

Complete to driver installation using same as installing USB Serial Converter above.

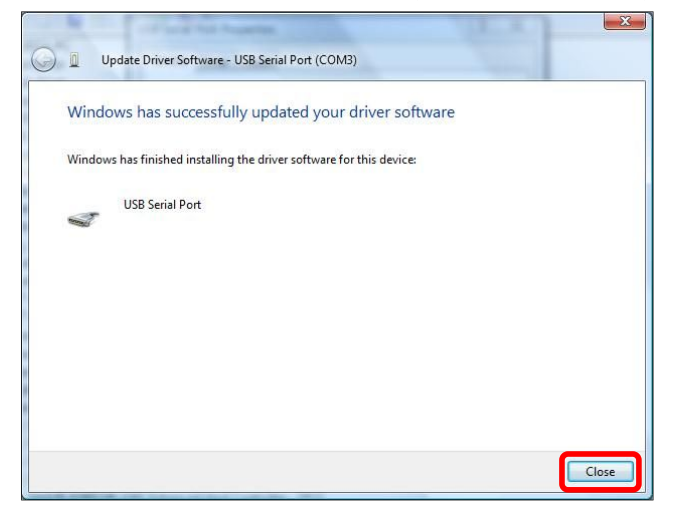

 When the installation is complete, the Task Manager of the Ports (COM & LPT) item can be found installed on USB Serial Port.

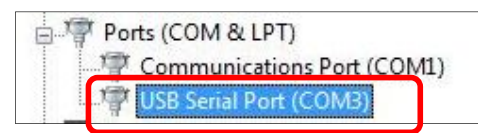

## 3.4. **Solt PC Monitoring Software Installation**

Run Solt Monitoring Install Program

n [Eng]Solt Monitoring Install Program rev2.4.exe

When you install the program in order Solt PC Monitoring installation is done.

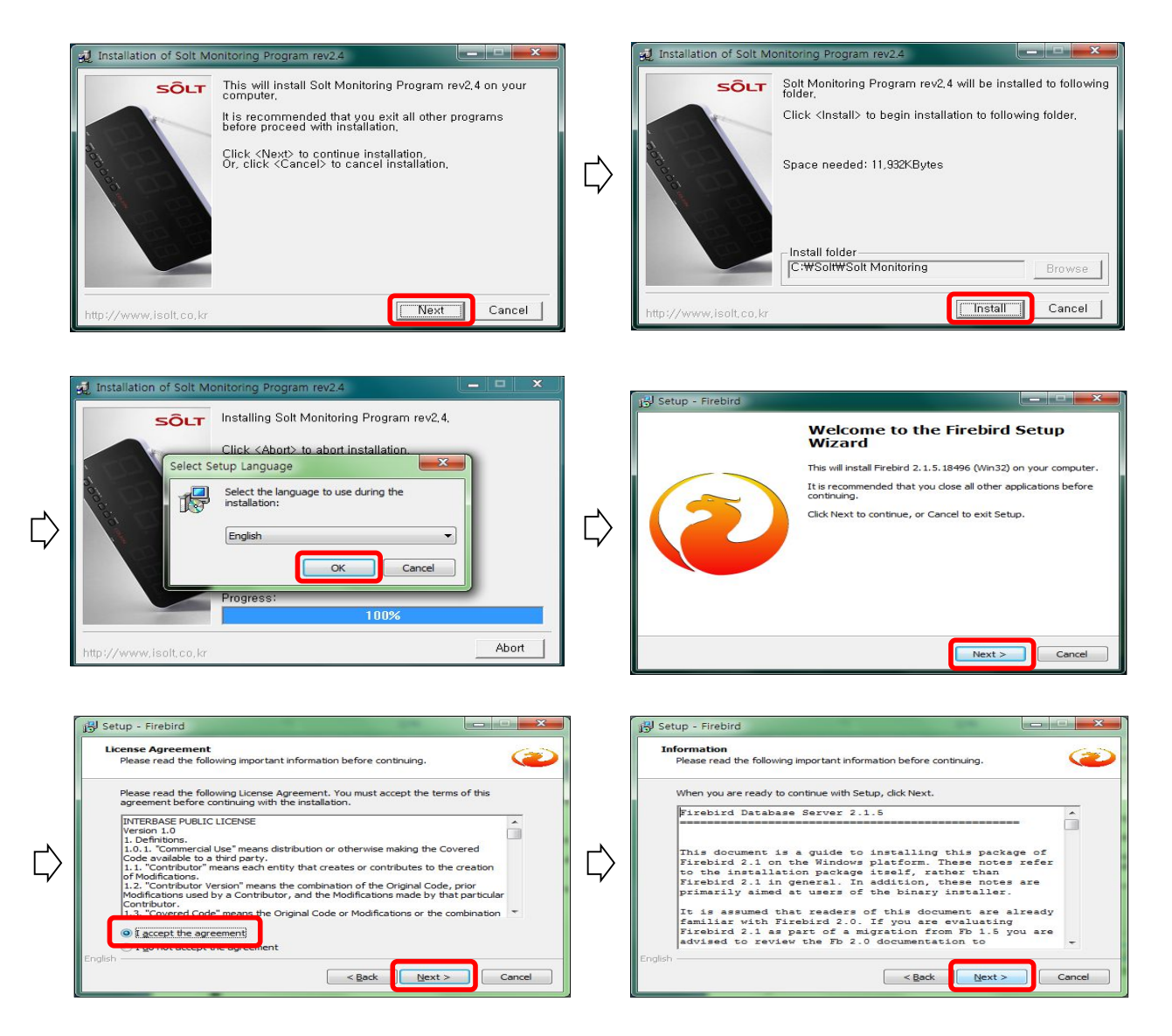

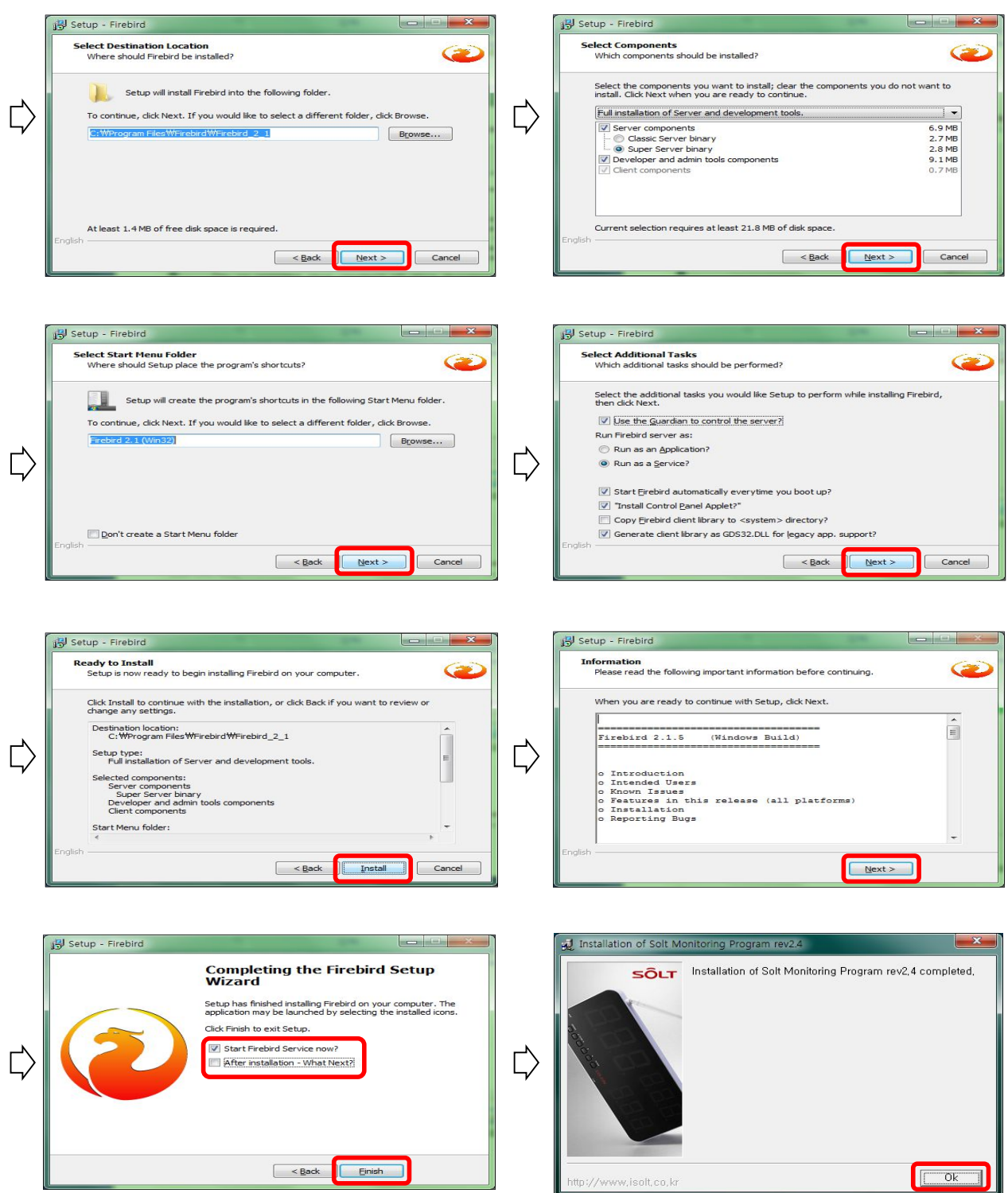

#### 3.4.1. **Shortcut Icon Location**

Desktop: Solt Monitoring Program

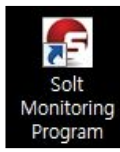

Start Menu:

*Start – All Programs – Solt – Solt Monitoring Program*

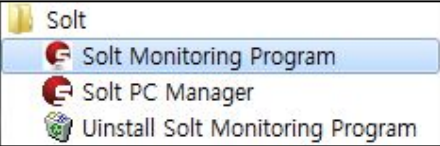

*Start – All Programs – Firebird 2.1*

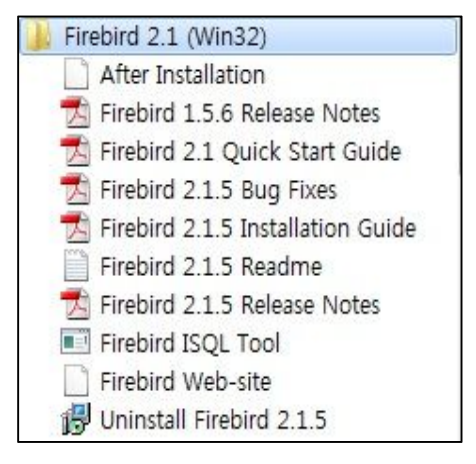

※ Firebird 2.1: is Database related program, so caution is needed when you delete or change set up, Solt Monitoring Program would not operate normally.

# 4. **Hardware Configuration**

# 4.1. **Hardware Wiring**

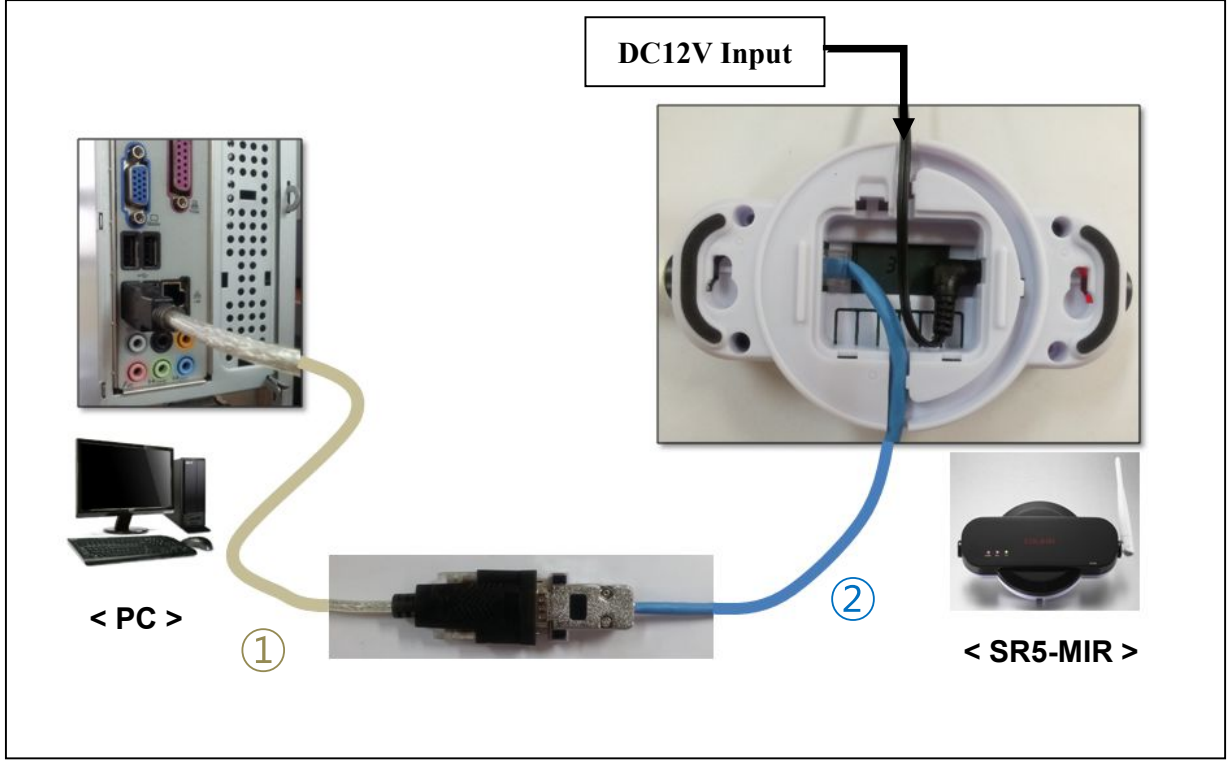

**[Hardware Connection]**

- Power On by applying SR5-MIR to DC12V adapter
- $\cdot$  (1) USB to Serial Cable connected to the PC
- ② First, RJ45 Cable connected to SR5-MIR and then, the other side is connected to the USB to Serial Cable

## 4.2. **Communication Cable Specifications**

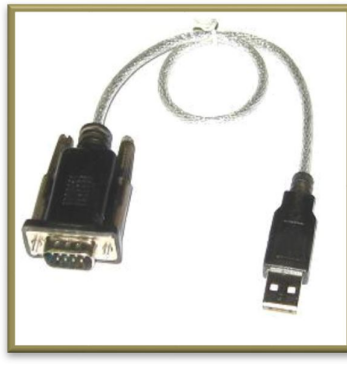

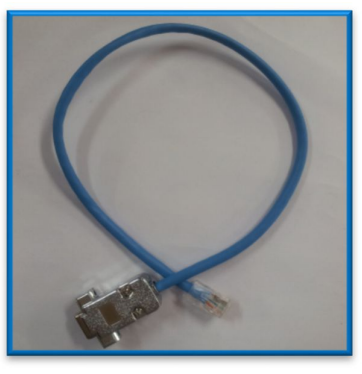

**① USB to Serial Cable ② RJ-45 to D-SUB Cable**

# 5. **Run Program**

Click "Solt Monitoring Program" on the desktop.

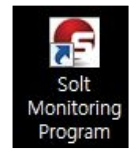

# 6. **Menu**

# 6.1. **[A] File**

## 6.1.1. **Setup**

## **6.1.1.1. Port**

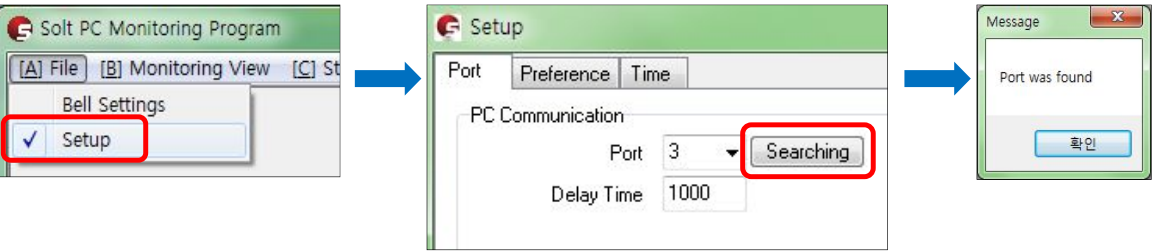

- To assign USB to Serial Cable Port that I connected to PC, Click [Searching], and then it will automatically search the right port. (It has to be connected PC and SR5-MIR to function)
- Delay time refers to speed between monitoring program and SM5-MIR, if you find problem in communication, can be fixed by expanding delay time. (ex. 3,000)

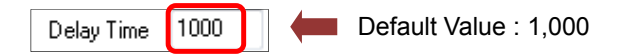

#### **6.1.1.2. Preferance**

① Backup Path : Assign backup path in Database files..

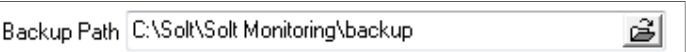

(Database File contains very important and delicate customer lists and product information, therefore, it is highly recommended to SAVE in external memories as well to avoid loss error of files by formatting computers.)

※ *Backup : Database files will autmaticslly be saved in a designated route everyday, and it will be asked for backups when closing programs.*

- Title1 Room Title2 Bed Main Title Solt PC Monitoring Progra G Solt PC Monitoring Program - Solt Monitoring System] G [A] File [B] Monitoring View [C] Statistics **Log Data**  $21:08:54$ **Call Data** Part2  $\mathbf{L}$ Time alling Room  $st$ Display Date Call Response Dealing 300-B1 21:08:45 200-T 21:08:41 21:08:53 00:00:12 200-T 16:49:57 17:45:56 00:55:59 Bed Cancel 300-B1 16:47:32 17:45:57 00:58:25 200-T 16:47:19 16:47:37 00:00:18 200 300-B1 16:42:17 16:47:16 00:04:59 п 200-T 16:42:13 16:42:20 00:00:07
- ② Title: Possible to change the title name of Monitoring Program

#### **6.1.1.3. Time**

① Part time setting: Can be operated part-time for a separate time zone divided (Can monitor the performance of Part by comparing Part Response Time in the environment of two shifts or three shifts)

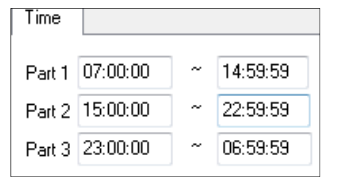

② Dealing time: If it exceed the preset dealing time after receiving a call signal, siren sound is generated through the PC speaker. This means that response time has elapsed.

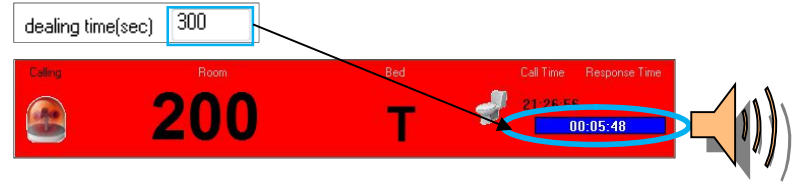

③ Delete time: Call-confirmation screen delete time setting function

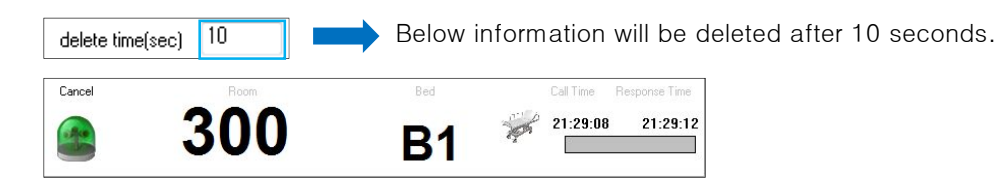

### 6.1.2. **Bell Settings**

**Bell registration function for monitoring** 

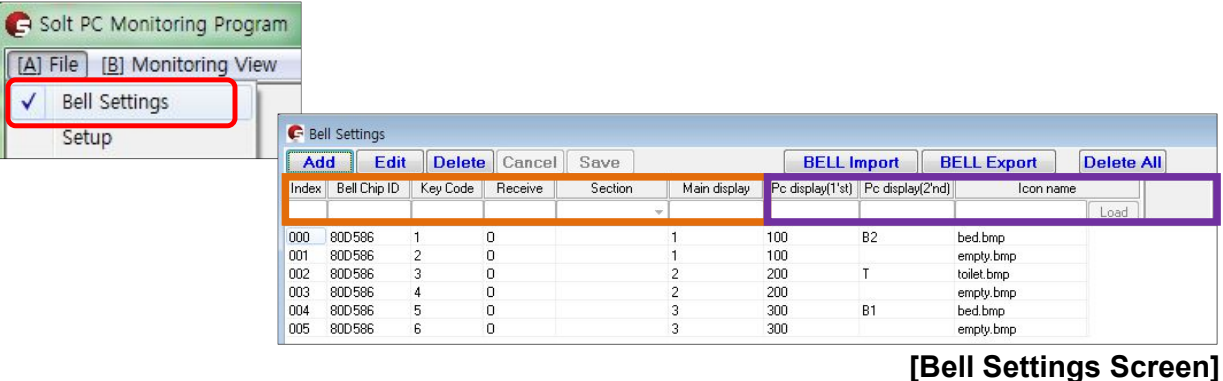

## **1 Add** : Each new calling bell Registration

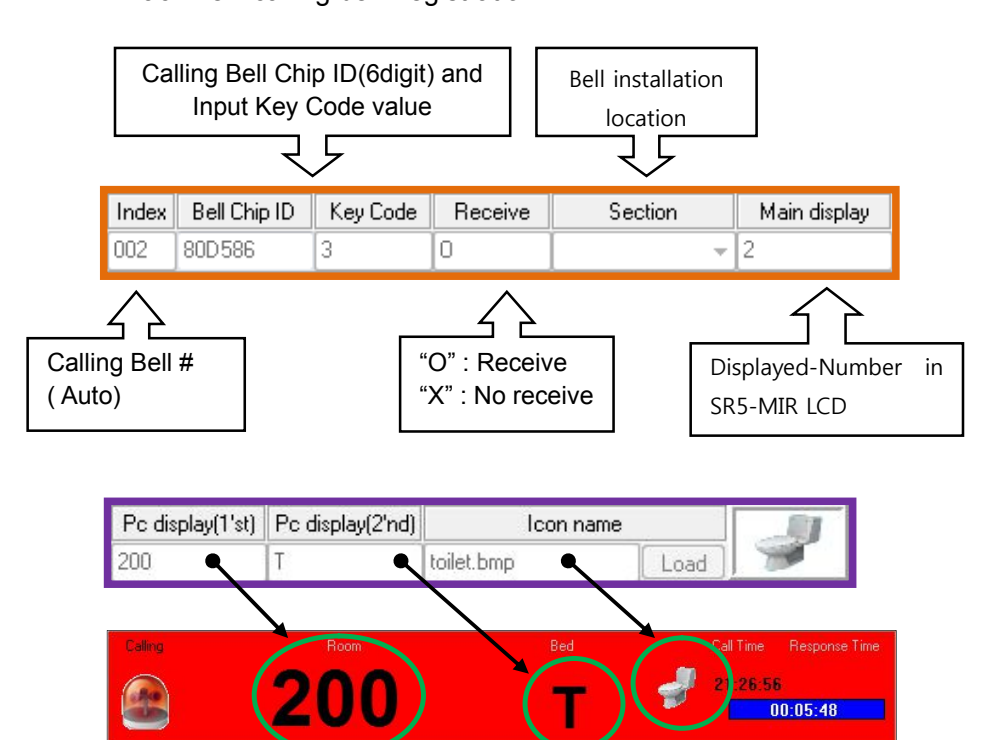

- <sup>2</sup> **Edit** : Changing Calling Bell information that had already been registered
- 3 [Delete]: Deleting Calling Bell information.
- 4 **Cancel**: Cancelling Calling Bell registering work
- **5 Save** : Saving calling bell information

**6 EELL Import** : Import Solt PC Manager and Solt Monitoring Program data that had been saved in Excel.

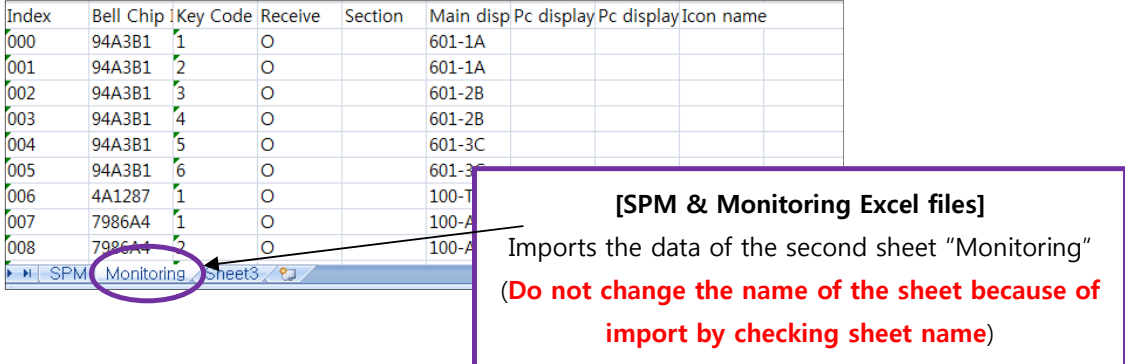

*1* **BELL Export** : converting excel program.

**Delete All**: Resetting all the value code on Bell Settings

# 6.2. **[B] Monitoring View**

 $\overline{C}$ all information display screen

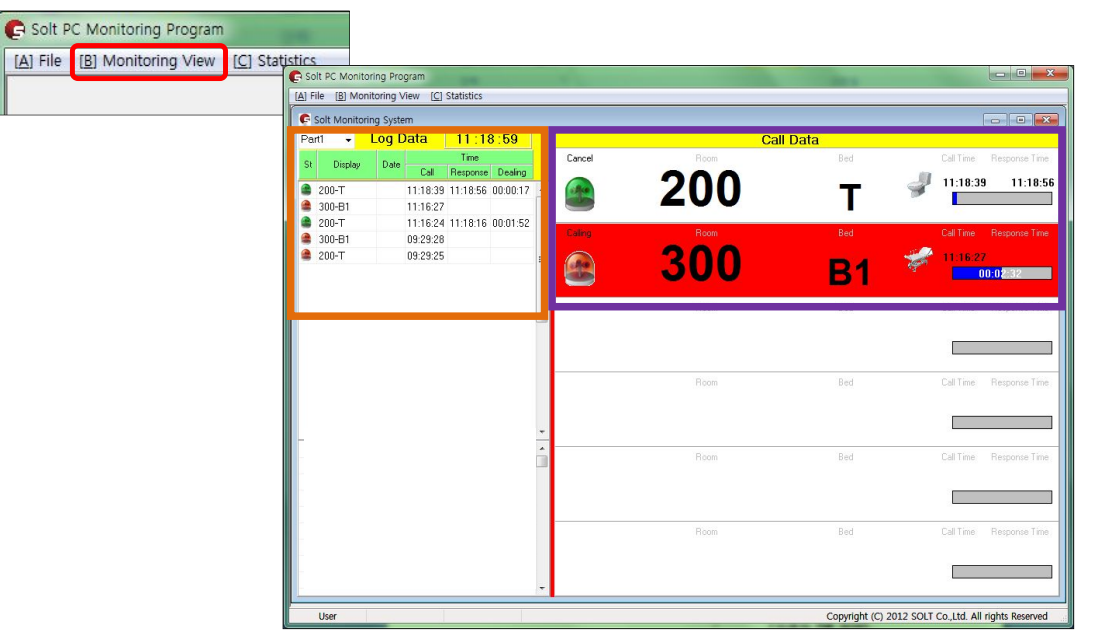

#### **[Monitoring View Screen]**

#### 6.2.1. **Log Data**

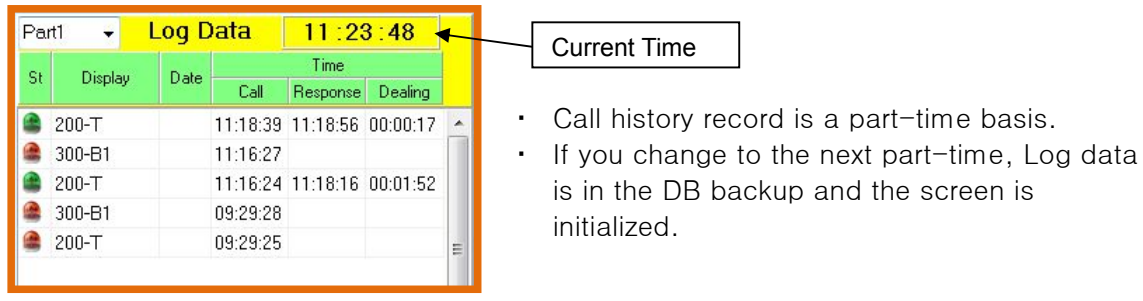

#### 6.2.2. **Call Data**

- Current status of the received call information display
- Up to six call information can be displayed on the screen

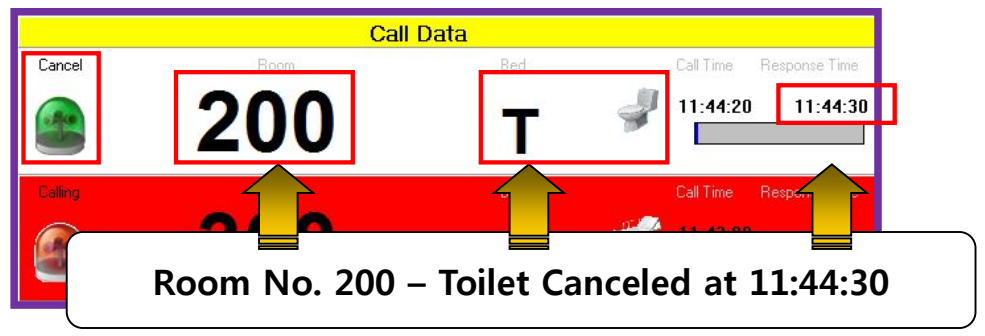

## 6.3. **[C] Statistics**

Í

- Calling information stored in the DB is possible to sort by date, by each part, by dealing method, by keyword search
- The sorting data is possible to convert to Excel and documented.

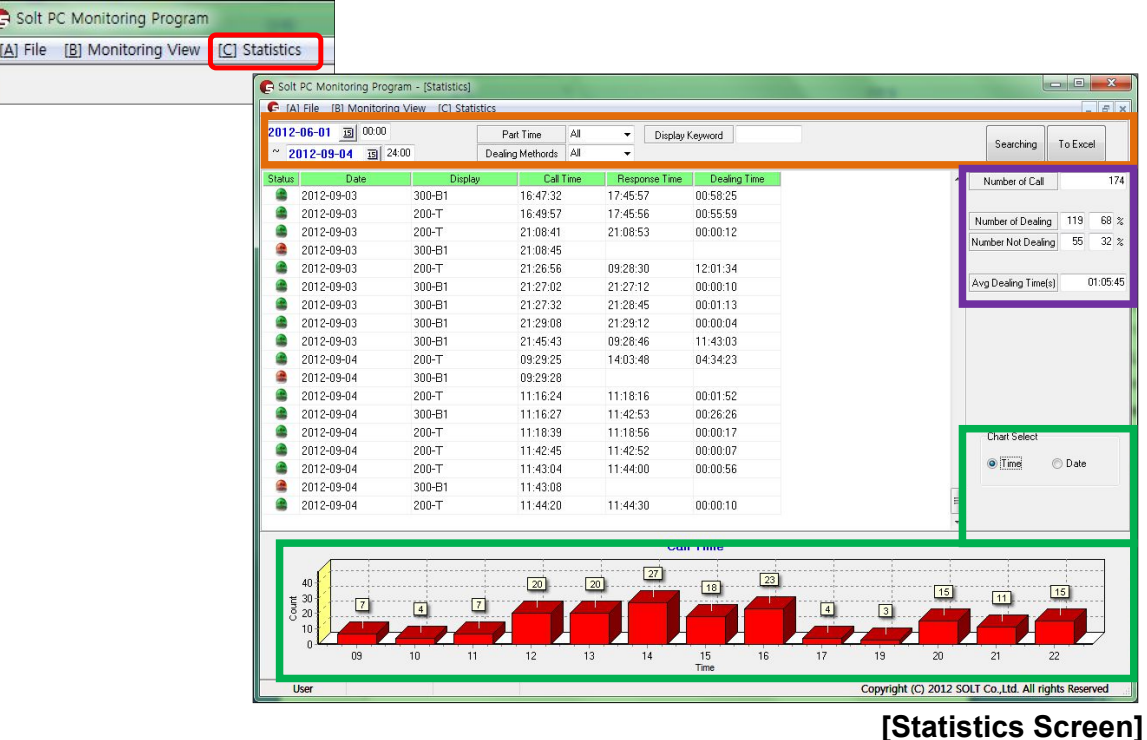

#### 6.3.1. **Search condition**

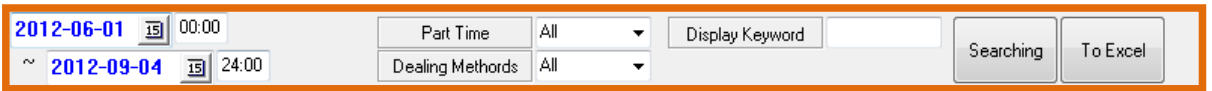

① Select a date: Define a date range for searching

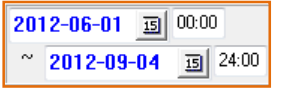

② Part Time: Select a Part time for searching

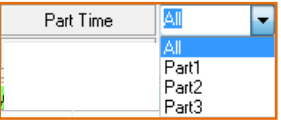

③ Dealing Methods: Response processing methods

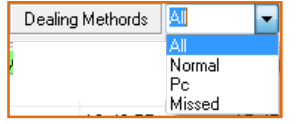

- All: 'Normal' + 'PC' + 'Missed'
- Normal: Processed through the confirmation(cancel) Bell
- Pc: Confirmation processing by force at PC monitoring screen
- Missed: Unconfirmed
- ④ Display Keyword: Enter keyword to search

Display Keyword

#### 6.3.2. **Result**

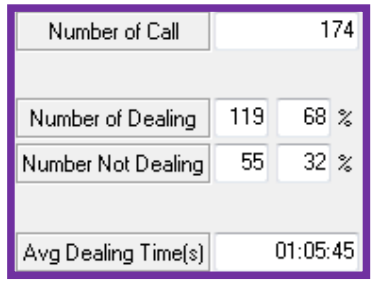

- ① Number of Call: Total number of Received calls
- ② Number of Dealing: Number of Response (Number, Response rate)
- ③ Number Not Dealing: Number of Unconfirmed (Number 개수, Unconfirmed rate)
- ④ Avg Dealing Time(s): Average response time (but, does not include the unconfirmed calls)

#### 6.3.3. **Chart**

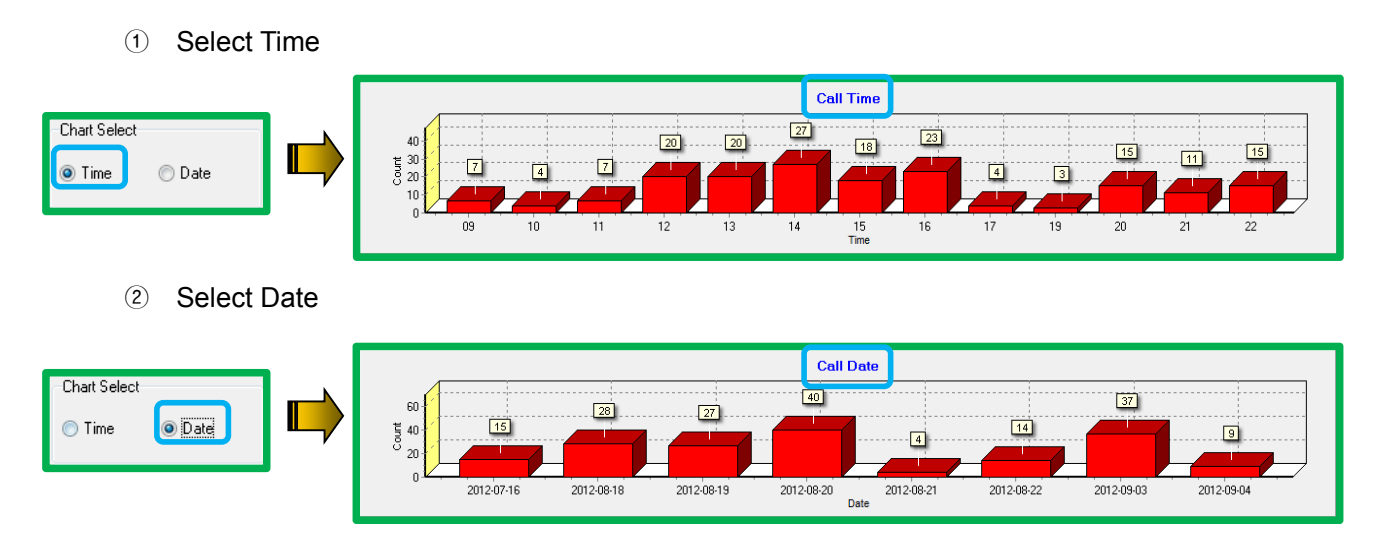